#### **レセプト領収書バーコード連携の設定 株式会社ビー・エム・エル様 Qualisの場合**

レセコン「株式会社ビー・エム・エル様 Qualis」の 領収書では、患者様の徴収金額を、NON-PLUバーコ ードとして印字ができます。

※領収書バーコードの印字設定など、詳細に関して は、レセコンメーカー様にお問い合わせ願います。

### **NON-PLUバーコードの考え方**

NON-PLUバーコードは、13桁あるバーコード情報か ら、左から数えて7桁目~12桁目の6桁を金額情報 として印字がされています。

こちらの6桁の金額情報を、バーコードリーダーで読 み取り、レジソフト「BCPOS」へ反映させます。

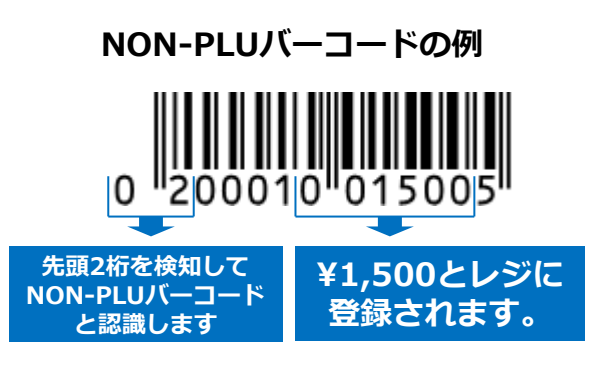

開始メニュー

## **■設定方法**

レジソフト「BCPOS」に「NON-PLU」バーコードの設定を行います。 デスクトップの「開始メニュー」アイコンをタップします。

1-開始メニューで「F6 基本設定」を押します

#### 2-基本設定「F2 全般設定」を押します

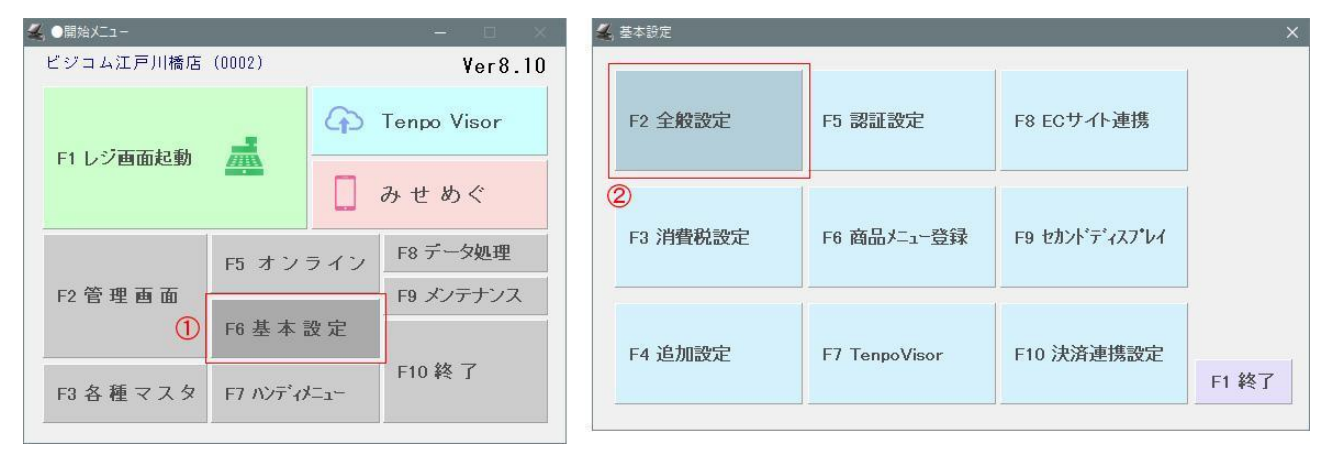

# **レセプト領収書バーコード連携の設定 株式会社ビー・エム・エル様 Qualisの場合**

3-全般設定>「NON-PLU」のNON-PLU使用「する」にします。

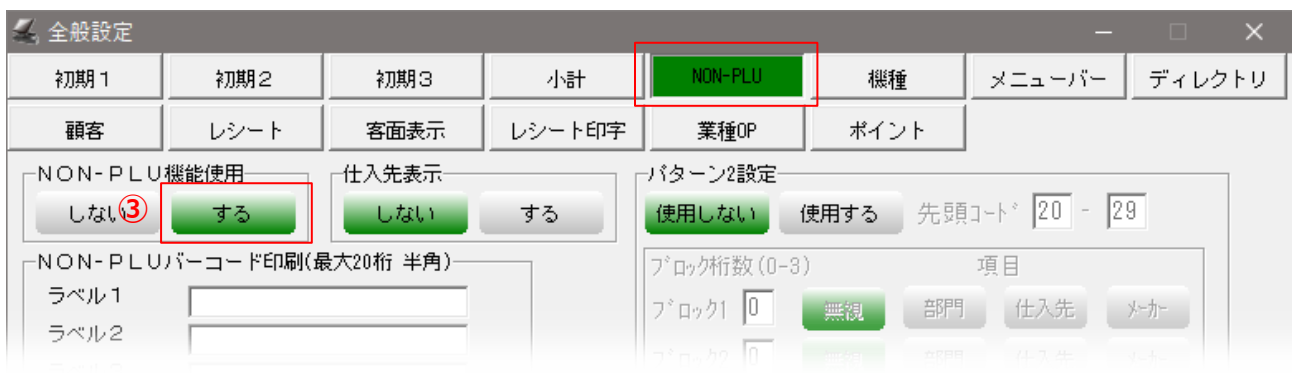

4- 「NON-PLU」タブの「パターン1設定」を設定します。

・パターン1設定:「する」

・先頭コード : **領収書バーコードに表示される、左先頭2桁を入力します。**

- ・ブロック1 :「2」 項目:「部門」
- ・ブロック2 :「2」 項目:「無視」
- ・ブロック3 :「0」 項目:「無視」
- ・金額桁 :「6」

5-設定が完了したら、「更新」を押してください。

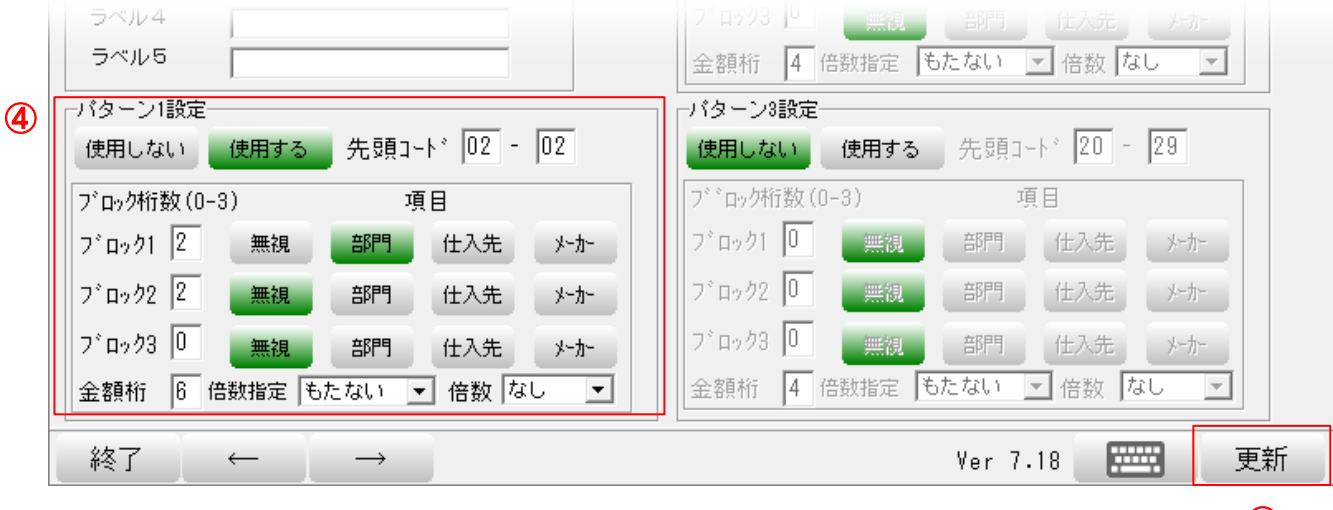

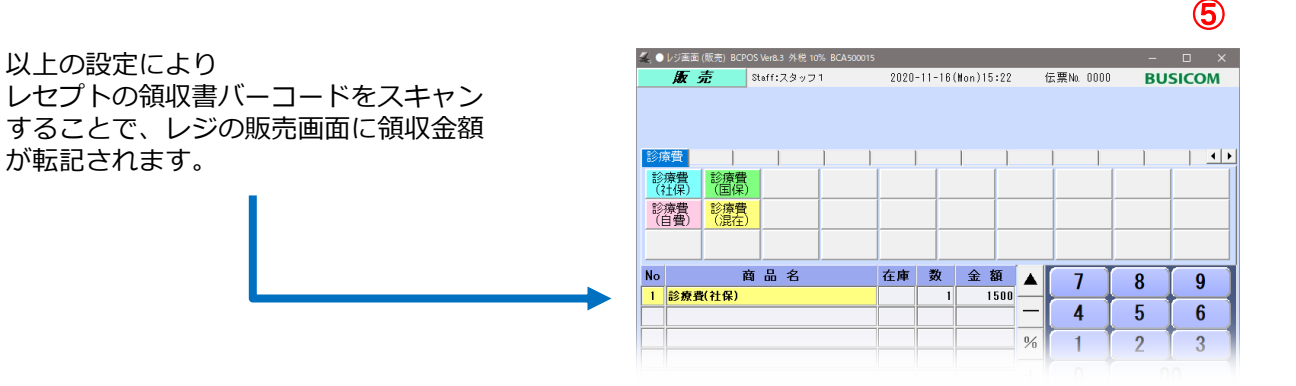